**Getting Started:** Change Home<br>Address

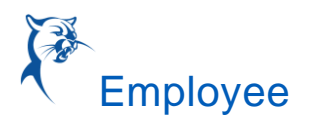

## CHANGE HOME ADDRESS

## CHANGE PERSONAL DATA/HOME ADDRESS

- 1. Login into Workday.
- 2. Click "View Profile" located in the circle icon in the upper right-hand corner of the page.

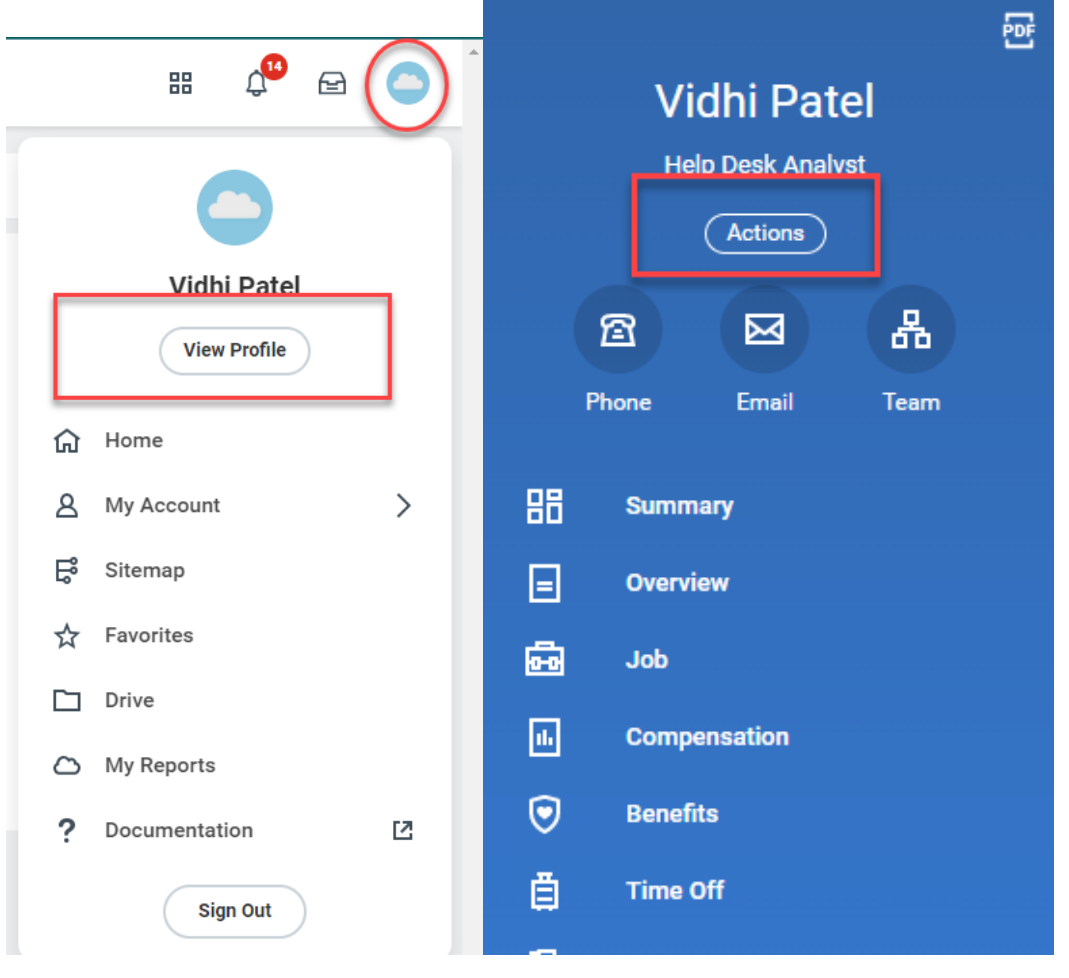

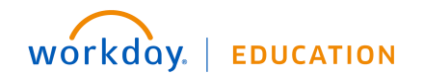

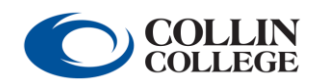

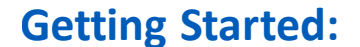

**Getting Started:** Change Home<br>Address

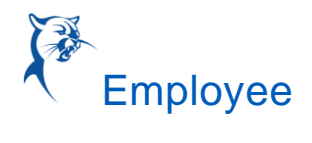

- 3. Click "Actions" beneath your name on the left-hand side.
- 4. Click "Personal Data".

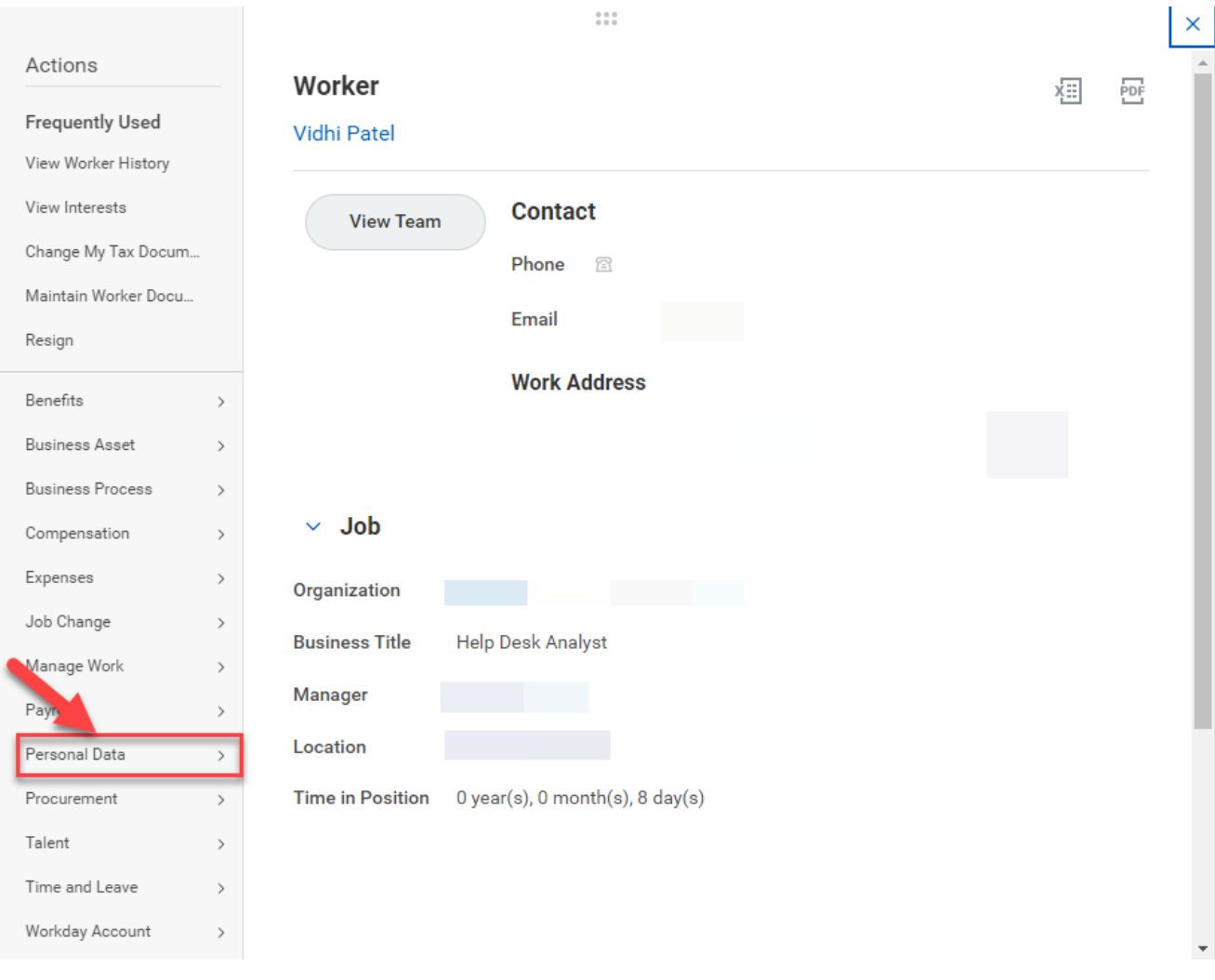

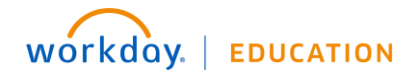

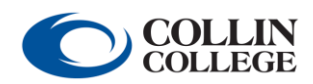

**Getting Started:** Change Home<br>Address

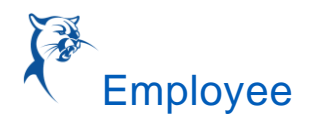

## 5. Click "Change My home Contact Information" and make the necessary changes.

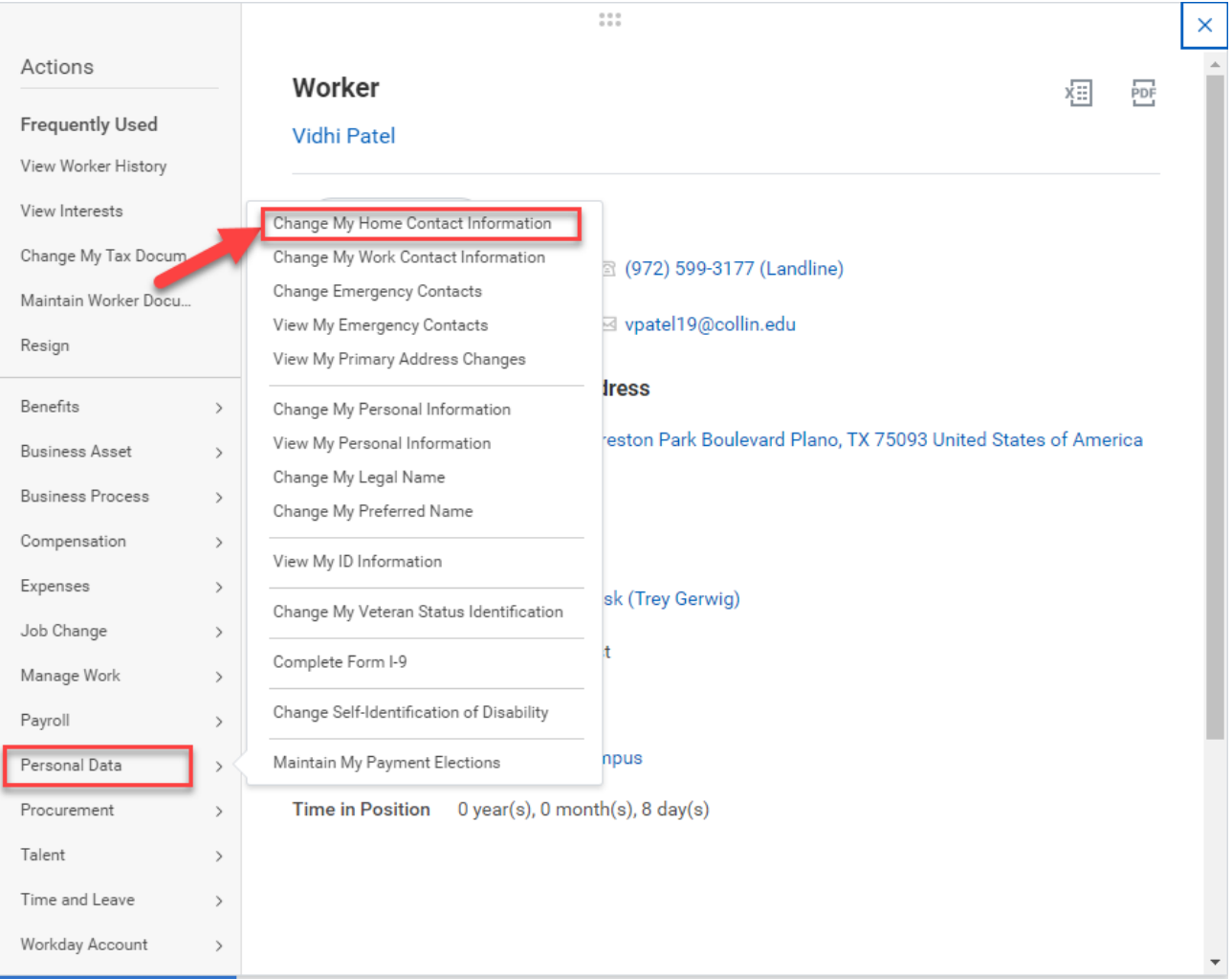

6. Click "Submit" at the bottom of the page.

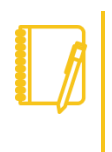

Note: Don't forget to click the checkmark after you are done making changes but before you click "Submit"

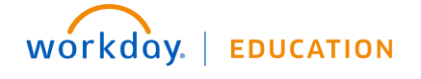

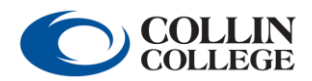